**Guida per i mediatori**

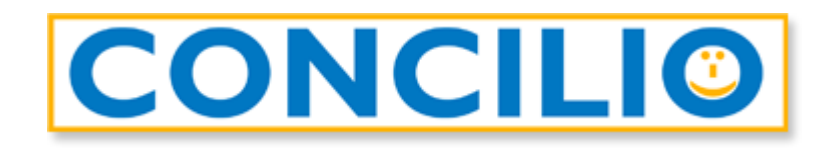

# Il software per la conciliazione che mette tutti d'accordo

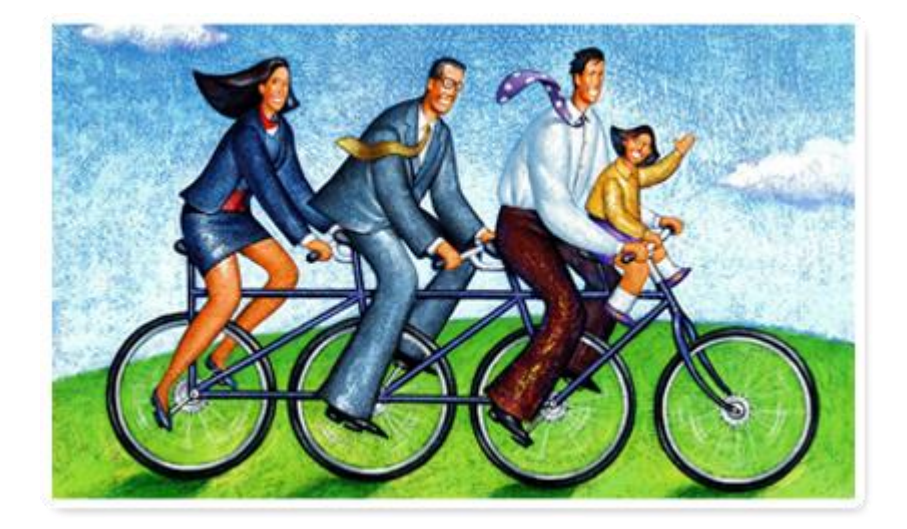

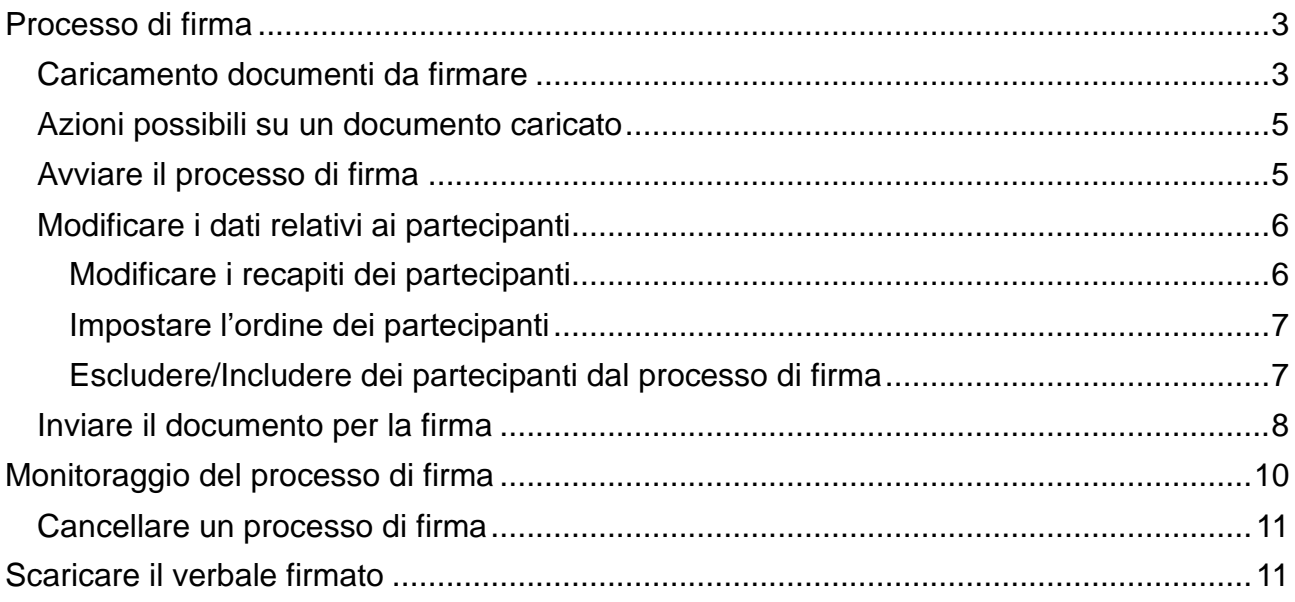

# **ATTENZIONE: è possibile firmare il verbale solo con SPID oppure con KIT (smart card / token / lettore + SIM**  *da inserire nel PC***).**

**L'unica Firma Remota utilizzabile è quella di Infocert.**

# <span id="page-2-0"></span>**Processo di firma**

### <span id="page-2-1"></span>**Caricamento documenti da firmare**

Dopo aver effettuato l'accesso come mediatore a Concilio, ed essere entrati nella vostra pratica:

1. Cliccate sulla scheda **Documentale**

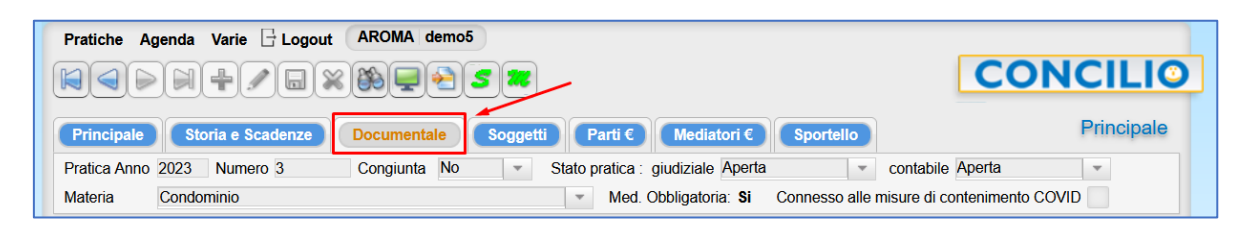

2. Cliccate sul tasto **nella parte alta dello schermo e, nella finestra che si apre,** selezionate la **Tipologia** di documento da caricare.

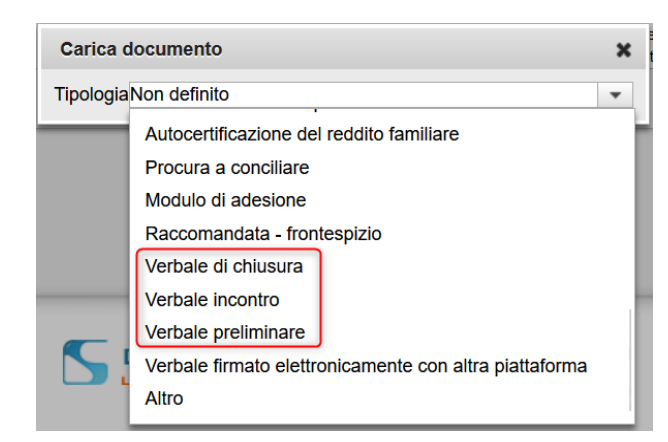

*Nota: potete scegliere tra le tipologie Verbale di chiusura, Verbale incontro e Verbale preliminare.*

*I documenti della tipologia verbale sono gli unici a poter essere inviati in firma da Concilio.*

*È necessario che siano pdf nativi e non è possibile mandare in firma pdf già firmati elettronicamente.* 

Cliccate sul **+** e selezionate il documento dal vostro PC. *Nota: non è necessario selezionare la parte.*

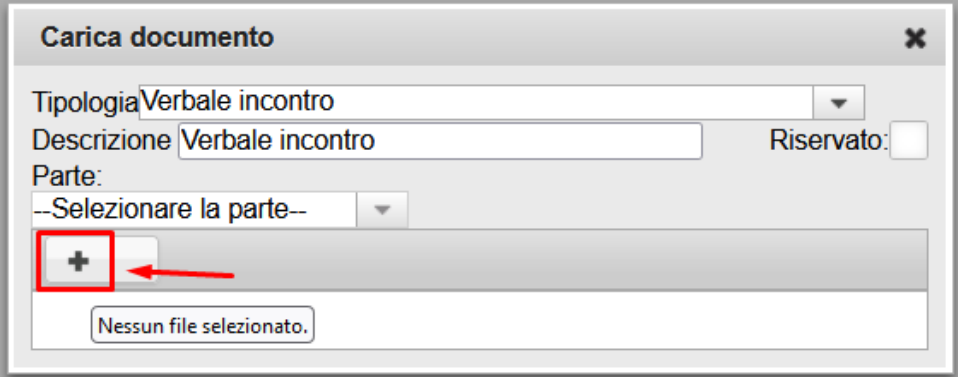

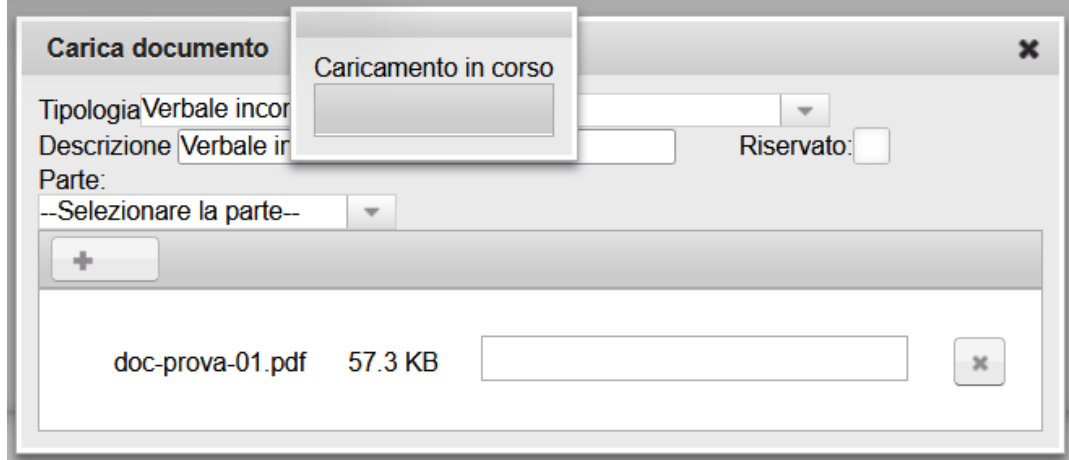

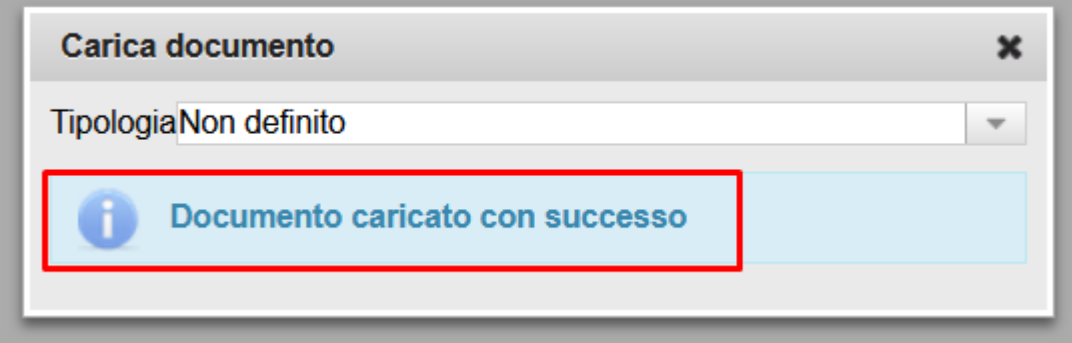

#### **Documento caricato con successo.**

Cliccate sulla **X** in alto a destra per chiudere la finestra di caricamento.

# <span id="page-4-0"></span>**Azioni possibili su un documento caricato**

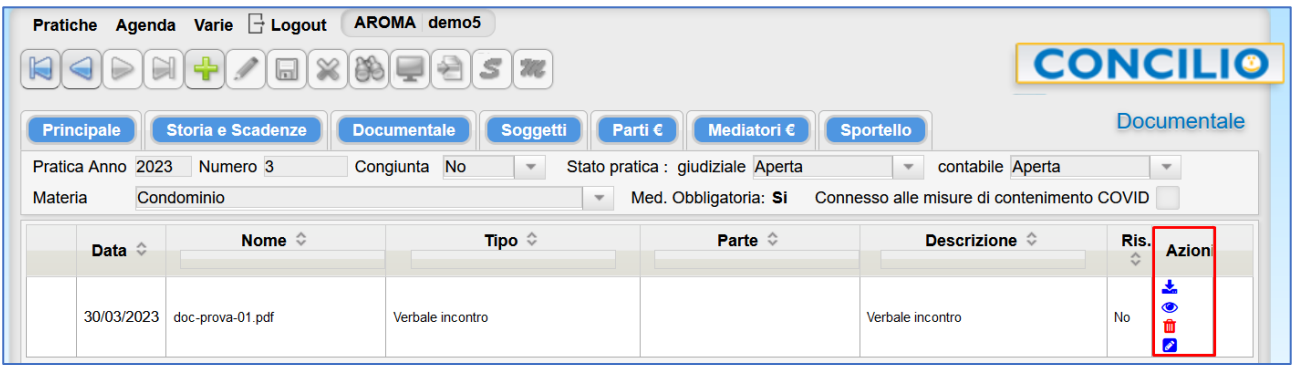

*Scarica il documento*

*Visualizza il documento caricato*

*Elimina il documento caricato*

*Invia per la firma elettronica*

# <span id="page-4-1"></span>**Avviare il processo di firma**

1. Cliccate sul tasto **8**.

◢

2. Nella finestra che si apre visualizzare subito un'anteprima del documento (scheda *Preview*) in modo che possiate leggerlo insieme ai partecipanti velocizzando così il successivo processo di firma vero e proprio.

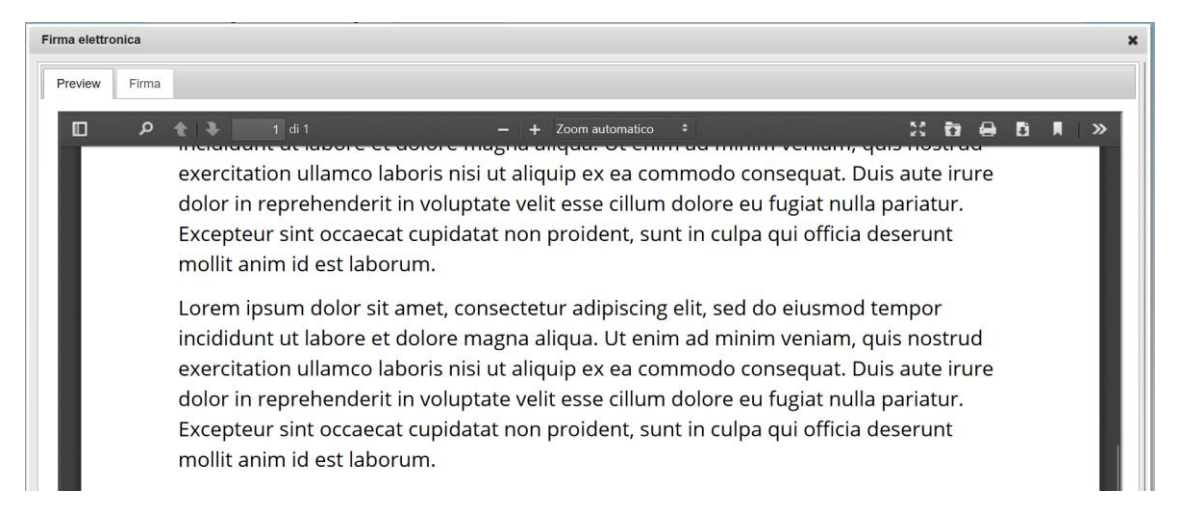

3. Quando siete pronti cliccate sulla scheda *Firma* per visualizzare i partecipanti al processo di firma.

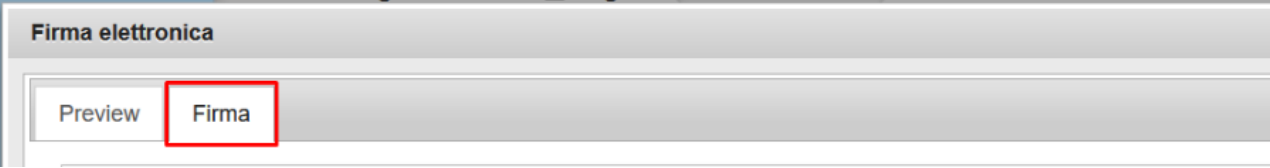

## <span id="page-5-0"></span>**Modificare i dati relativi ai partecipanti**

Per poter inviare il documento per la firma, per ognuno dei partecipanti, oltre al CF, devono essere specificati i recapiti *Email*, *Cellulare e* modalità di firma *SPID* o *Kit firma el.*

Nel caso in cui uno o più di questi dati obbligatori sia mancante, sulla riga del soggetto interessato nell'ultima colonna a destra, comparirà l'icona **.**.

Per una migliore identificazione del problema, in corrispondenza del dato testuale mancante troverete l'icona  $\triangle$ .

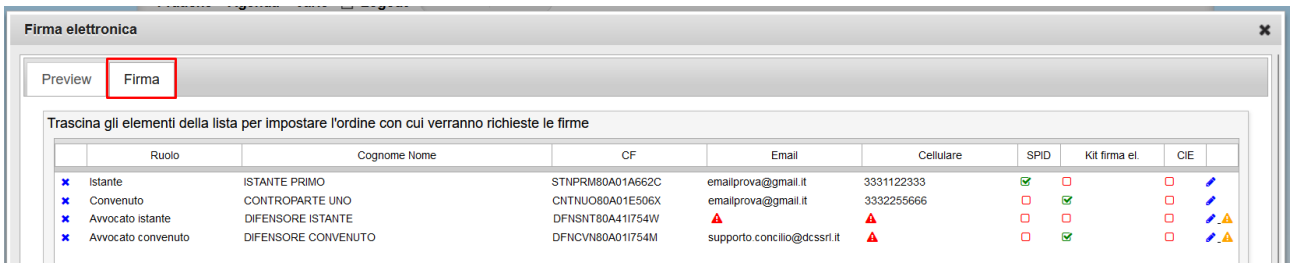

#### <span id="page-5-1"></span>Modificare i recapiti dei partecipanti

Per modificare i recapiti *Email* e/o *Cellulare* cliccate sull'icona sulla riga dell'interessato nell'ultima colonna.

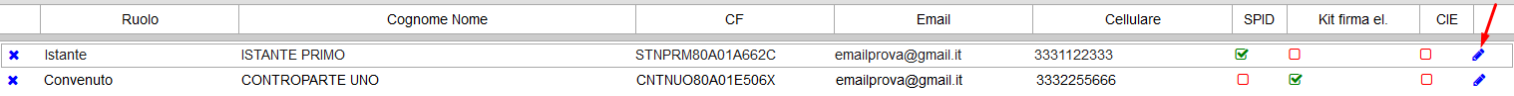

#### Nella parte sottostante, modificate i recapiti in questione e poi cliccate su **OK**.

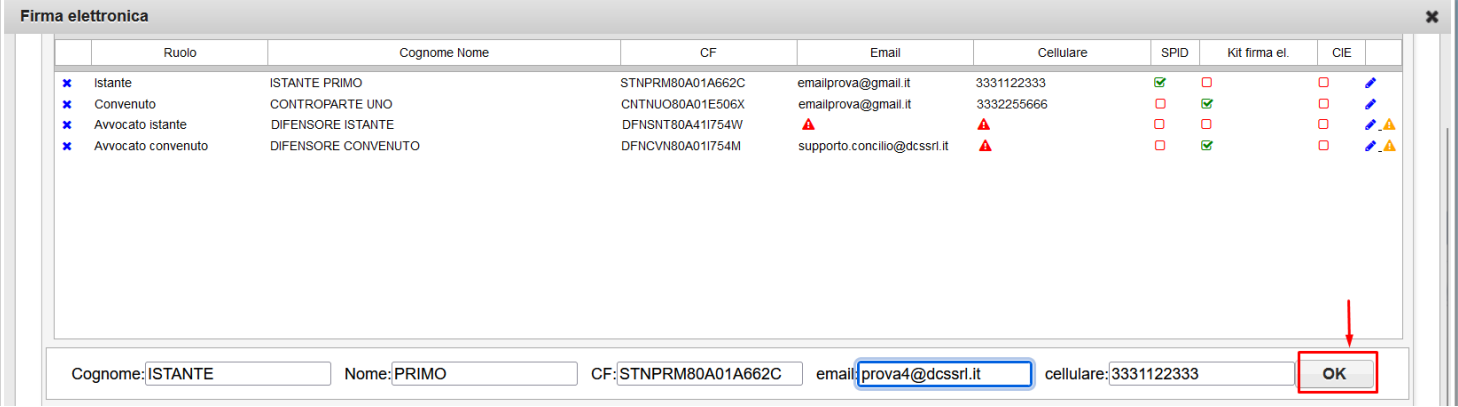

*Nota: la modifica di questi dati ha effetto unicamente nel processo di firma e non va a sostituire i dati nell'anagrafica di CONCILIO. Chiusa la finestra di firma questi dati non saranno salvati.*

#### <span id="page-6-0"></span>Impostare l'ordine dei partecipanti

Esiste un ordine di firma imposto: **SPID > KIT > MEDIATORE** (*SPID o KIT*).

Questo vuol dire che firmeranno sempre prima tutti i firmatari che usano **SPID**, poi tutti i firmatari che usano il **KIT** di firma e poi il **MEDIATORE** indipendentemente dal metodo di firma utilizzato.

È possibile riordinare l'elenco dei partecipanti a proprio piacimento tenendo presente che l'ordinamento sarò per tipo di firma. Quindi potete scegliere chi firmerà prima tra gli SPID e chi firmerà prima tra i KIT.

Per riordinare è sufficiente selezionare la riga interessata tenendo premuto il tasto sinistro del mouse e trascinare la riga nella collocazione desiderata:

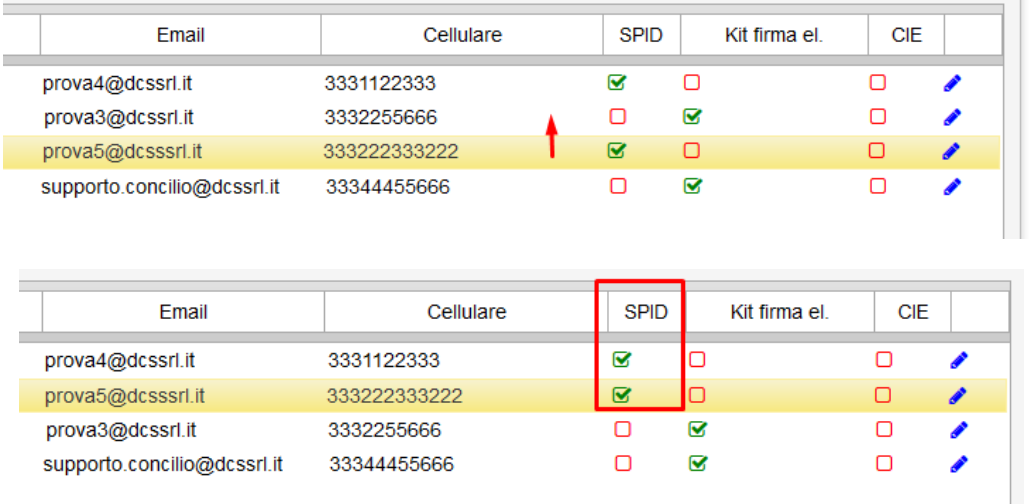

*Nota: se doveste mettere un kit prima di uno SPID sarà cura del software fornirvi un elenco corretto nella finestra di monitoraggio.*

#### <span id="page-6-1"></span>Escludere/Includere dei partecipanti dal processo di firma

Nel caso in cui sia necessario rimuovere uno o più partecipanti dal processo di firma è sufficiente cliccare sulla  $\boldsymbol{\times}$  che precede il ruolo del partecipante.

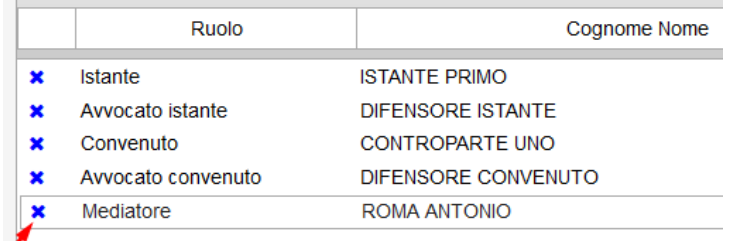

Il partecipante verrà spostato nel sottostante elenco delle persone escluse dal processo di firma.

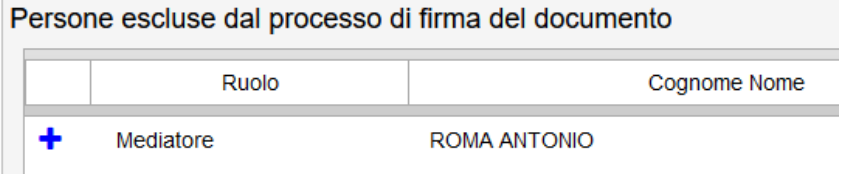

Cliccate sul  $\ddagger$  per includere nuovamente la persona nel processo di firma.

## <span id="page-7-0"></span>**Inviare il documento per la firma**

Per inviare il documento per la firma cliccate sul tasto omonimo:

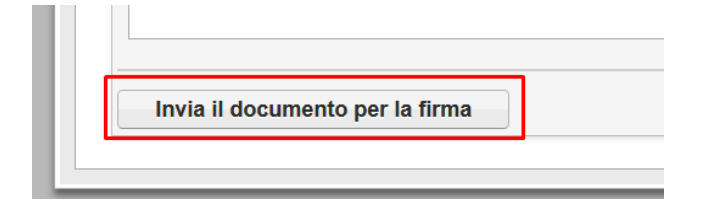

Il tasto *Invia il documento per la firma* è attivo solo quando tutti i dati relativi ai partecipanti sono stati inseriti. Vi invitiamo a verificare la correttezza del **CF**, **e-mail** e **cellulare** prima di avviare il processo di firma pena il mancato completamento del processo di firma.

Il processo di firma prevede che la firma venga apposta una persona per volta. La prima persona in elenco riceve una mail da *Assistente GoSign [<gosign@infocert.it>](mailto:gosign@infocert.it)* contenente il link diretto alla firma e accessibile dal tasto *Vai alla firma*.

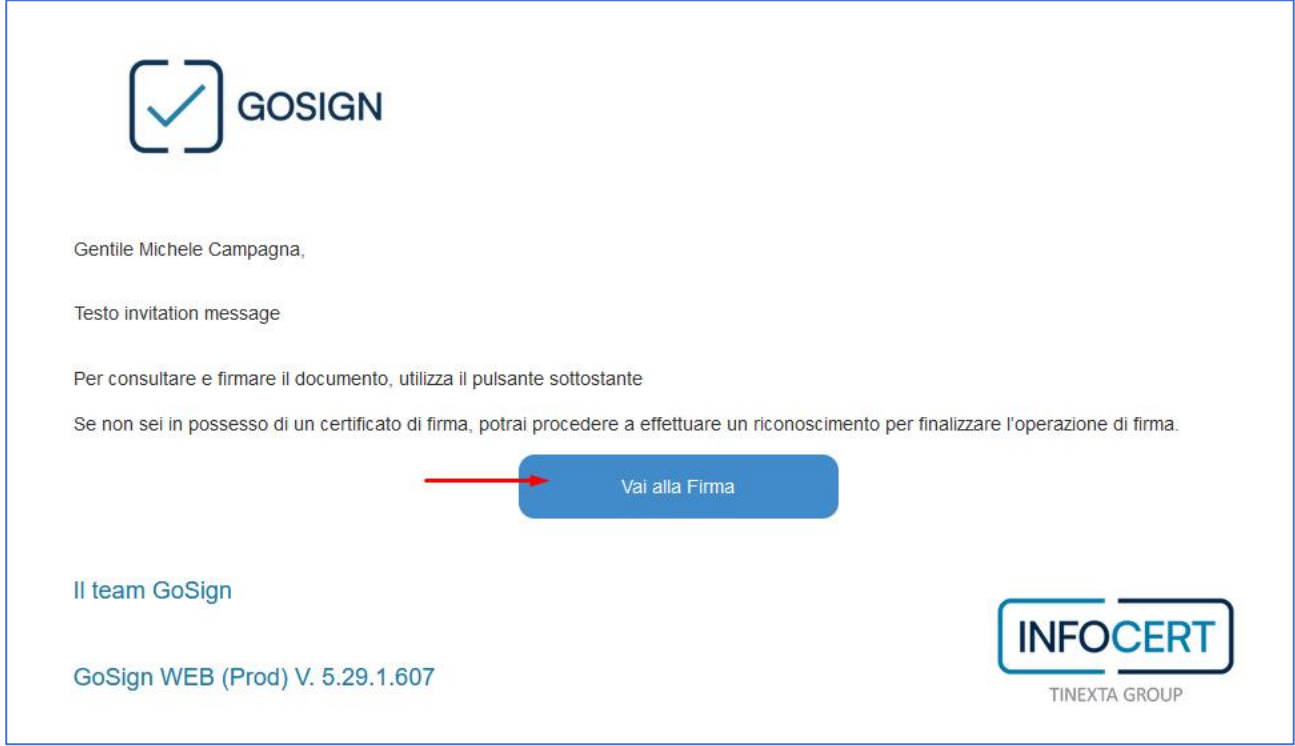

Cliccando sul tasto si aprirà la pagina web per l'accesso alla pratica.

Quando il primo firmatario avrà completato la firma la mail verrà inviata automaticamente al secondo in lista e via così fino al completamento del processo con l'ultimo soggetto in lista (normalmente il mediatore se non è stato escluso dal processo). Quando l'ultimo soggetto ha firmato il verbale firmato rientra in Concilio in cui comparirà in una nuova riga del documentale.

#### **IMPORTANTE: Funzionalità che i soggetti firmatari non devono utilizzare**

È molto importante che durante la videoconferenza informiate le parti che nella procedura di Infocert, sulla pagina di accesso alla pratica, l'inserimento di **note** sulla pratica così come l'inserimento del **motivo del rifiuto** nel caso in cui un utente clicchi sul tasto **RIFIUTA** (invece di *FIRMA*) sono funzionalità che

#### **Non vanno utilizzate perché non sono volutamente gestite in Concilio.**

Di seguito una schermata che illustra dove sono collocate queste funzionalità da non utilizzare:

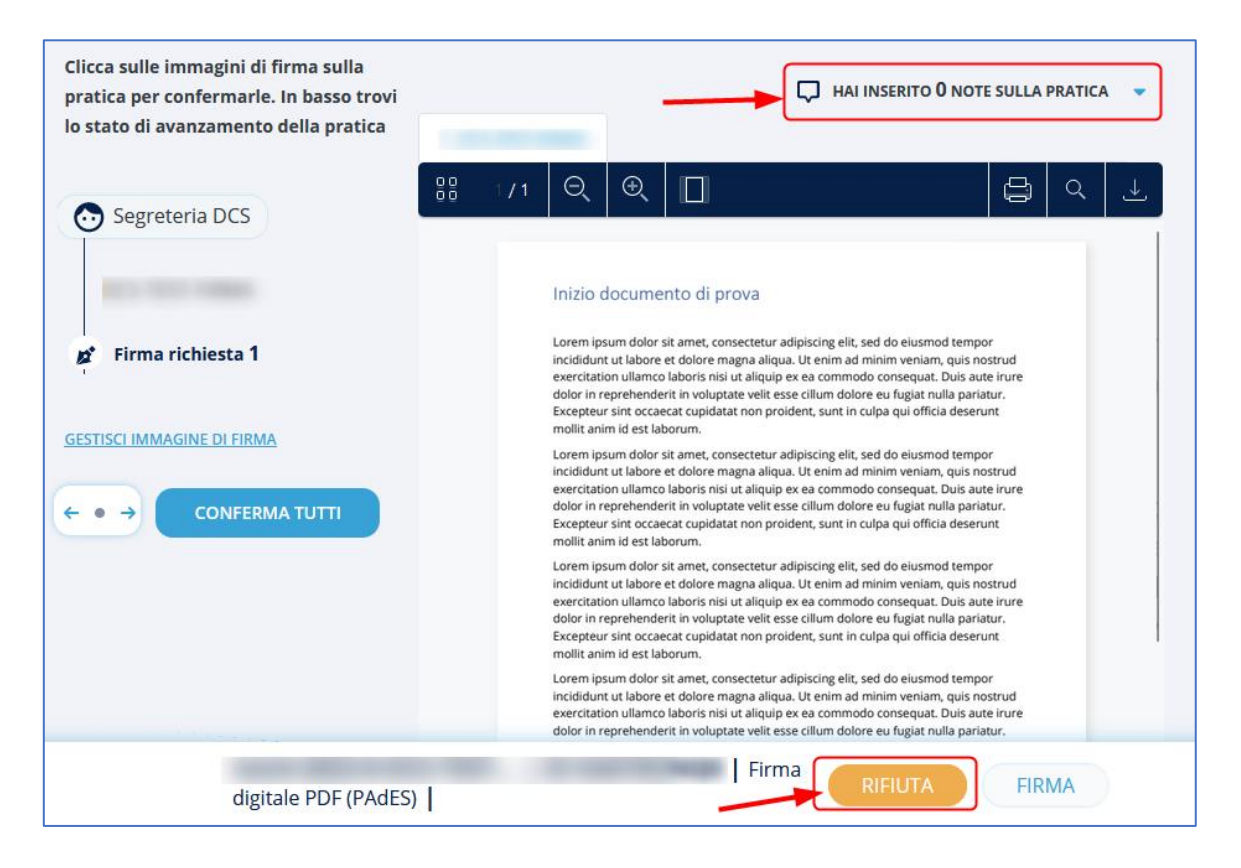

Si presuppone che essendo in videoconferenza, sia in un caso (note) che nell'altro (rifiuto) la parte comunichi direttamente con il mediatore.

# <span id="page-9-0"></span>**Monitoraggio del processo di firma**

Durante tutto il processo di firma per il mediatore è possibile monitorare l'evolversi dalla finestra *Monitoraggio procedura di firma*. In questa finestra è presente l'ordine in cui i firmatari dovranno firmare. È un elenco statico che il mediatore può usare come riferimento visivo per interagire con i soggetti in videoconferenza.

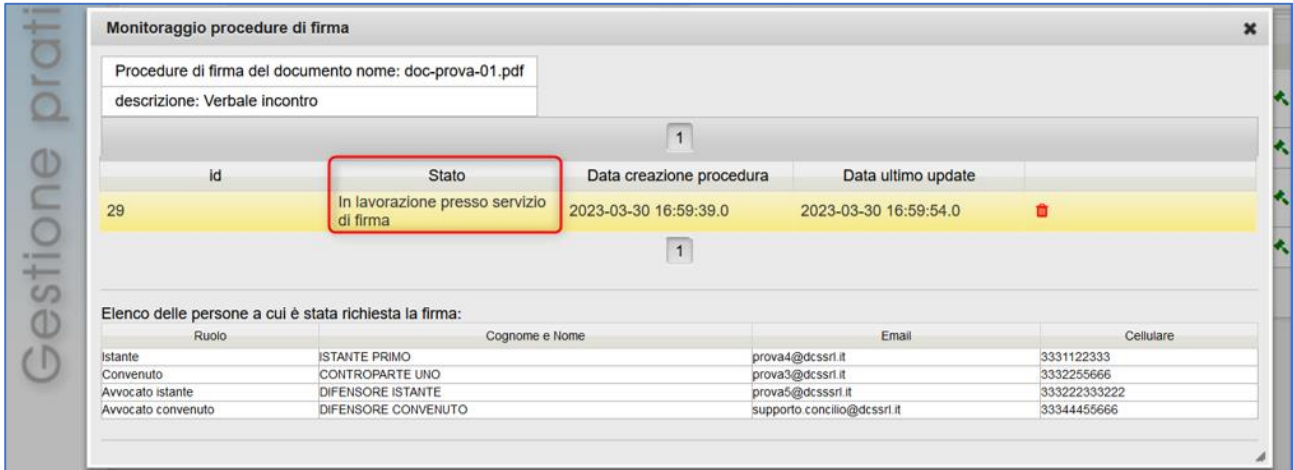

Una volta che l'ultimo soggetto in lista ha firmato, lo stato della procedura passerà da *In lavorazione presso servizio di firma* a *Completata*:

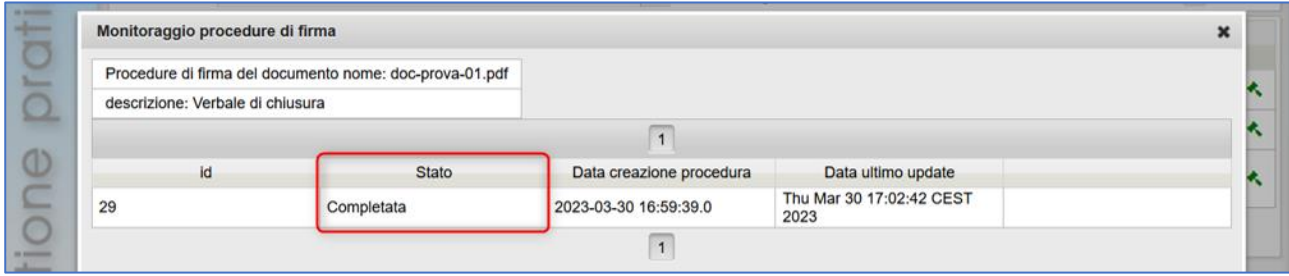

Cliccate sulla **X** per chiudere il monitoraggio.

È possibile riaprire la finestra di monitoraggio in qualsiasi momento cliccando sull'icona del martello posizionata nell'ultima colonna del Documentale sulla riga interessata.

Il martello verde **\*** rappresenta una procedura completata.

Il martello arancione  $\sim$  una procedura ancora in lavorazione.

Il martello grigio una procedura cancellata.

## <span id="page-10-0"></span>**Cancellare un processo di firma**

Per cancellare un processo di firma, dalla finestra di monitoraggio, cliccate sull'icona del cestino:

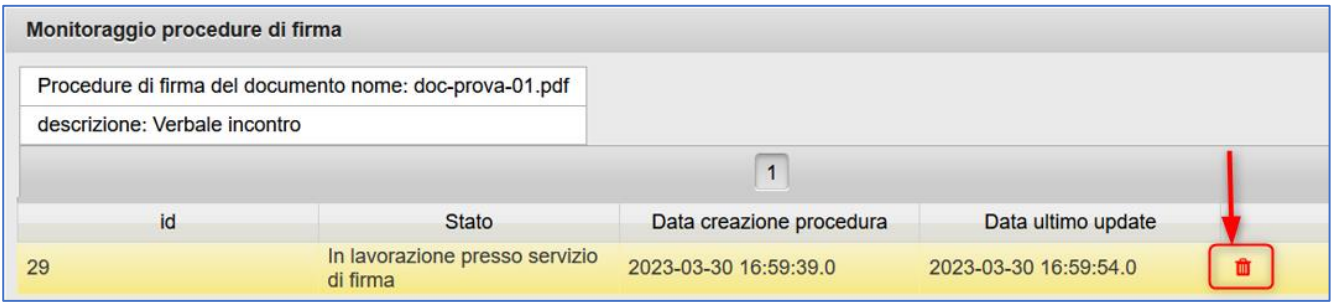

# <span id="page-10-1"></span>**Scaricare il verbale firmato**

Individuate la riga corrispondente al verbale FIRMATO e cliccate il tasto  $\stackrel{\blacktriangle}{\longrightarrow}$  per scaricarlo.

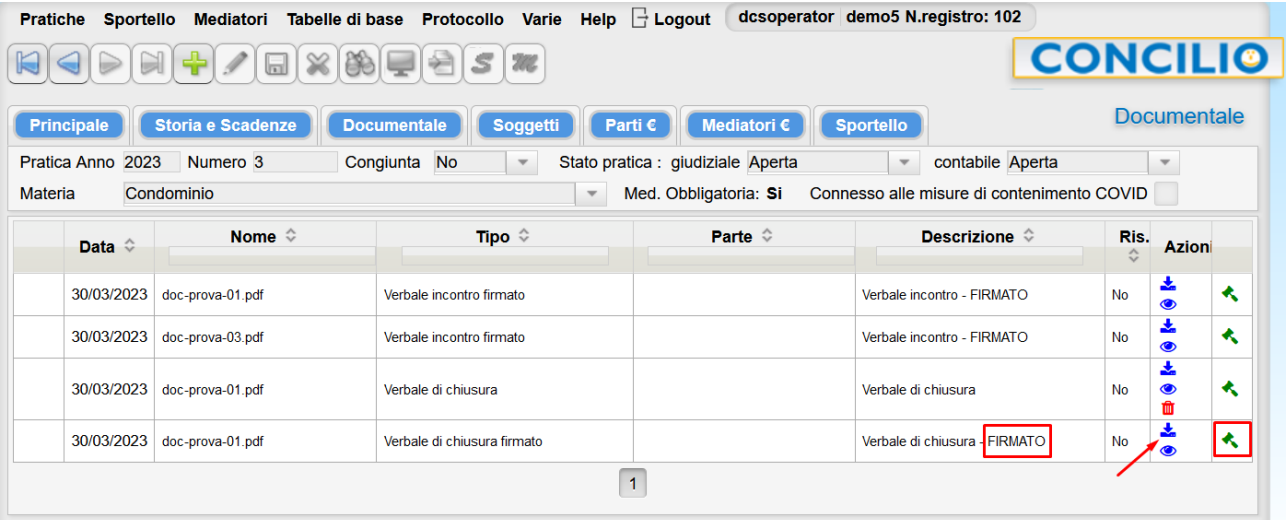

Se apriamo il pdf scaricato è possibile vedere a fondo pagina tutte le firme impilate una sopra l'altra. Il certificatore ha diversificato anche graficamente chi ha firmato con il Kit di firma elettronica e chi ha firmato con lo SPID.

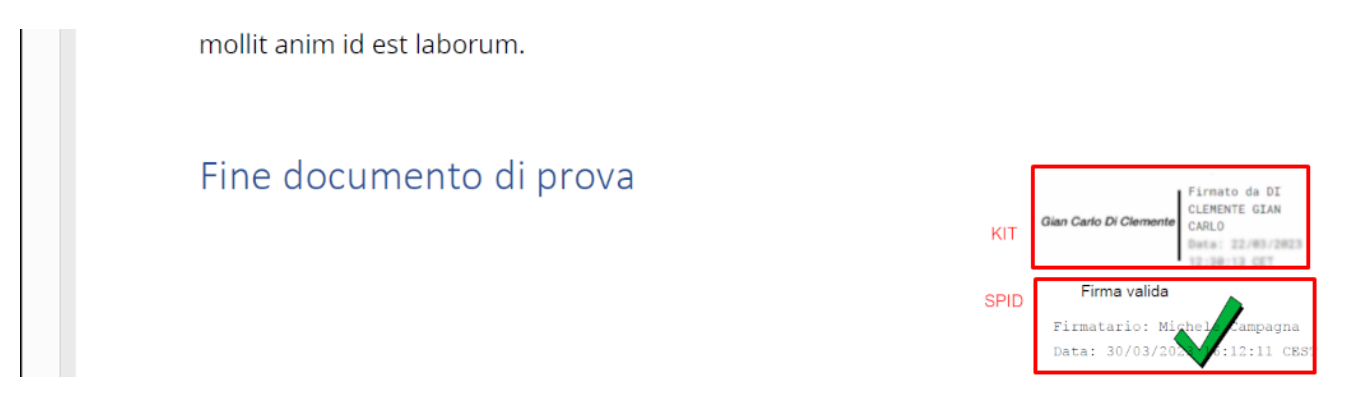